# **南投假期 出示預約QRcode方式** 【1】信件中QR列印(不能折損或模糊不清,否則讀取不到QR) 【2】電子郵件中【預約成功通知信】

【3】【南投假期】會員中心→我要兌換(可使用)

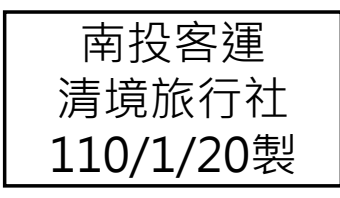

### 出示預約QRcode方式【1】

#### 將【南投假期預約成功通知信】上的QRcode(四方形圖碼) 列印下來, 憑列印下來 的QRcode掃描兌換搭乘。**(請留意QR區塊不要折損到,以免現場掃描判讀不到)**

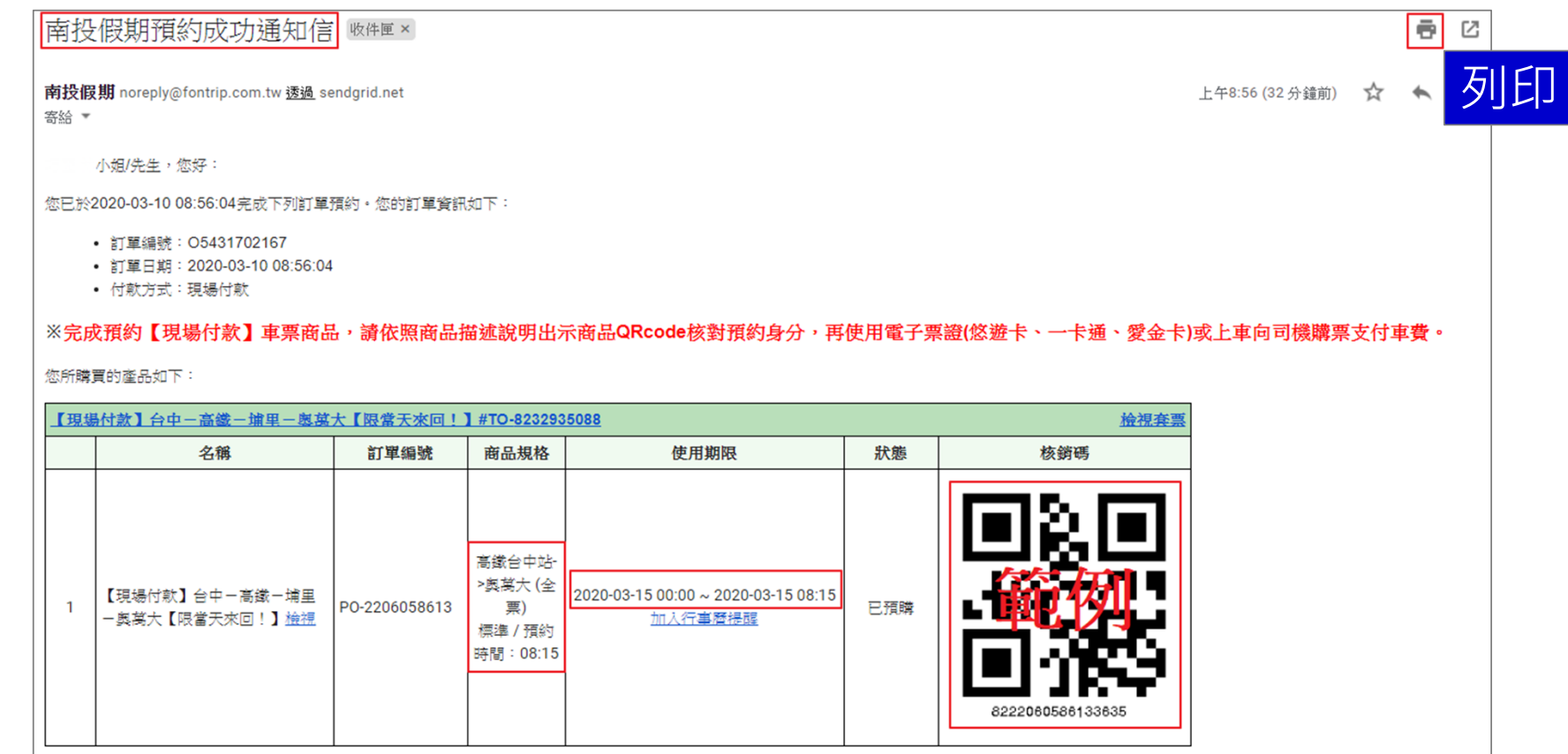

## 出示預約QRcode方式【2】

使用網頁瀏覽器/電子信箱,直接開啟【預約成功通知信】,將信中的 QRcode圖碼出示給櫃台人員掃描。

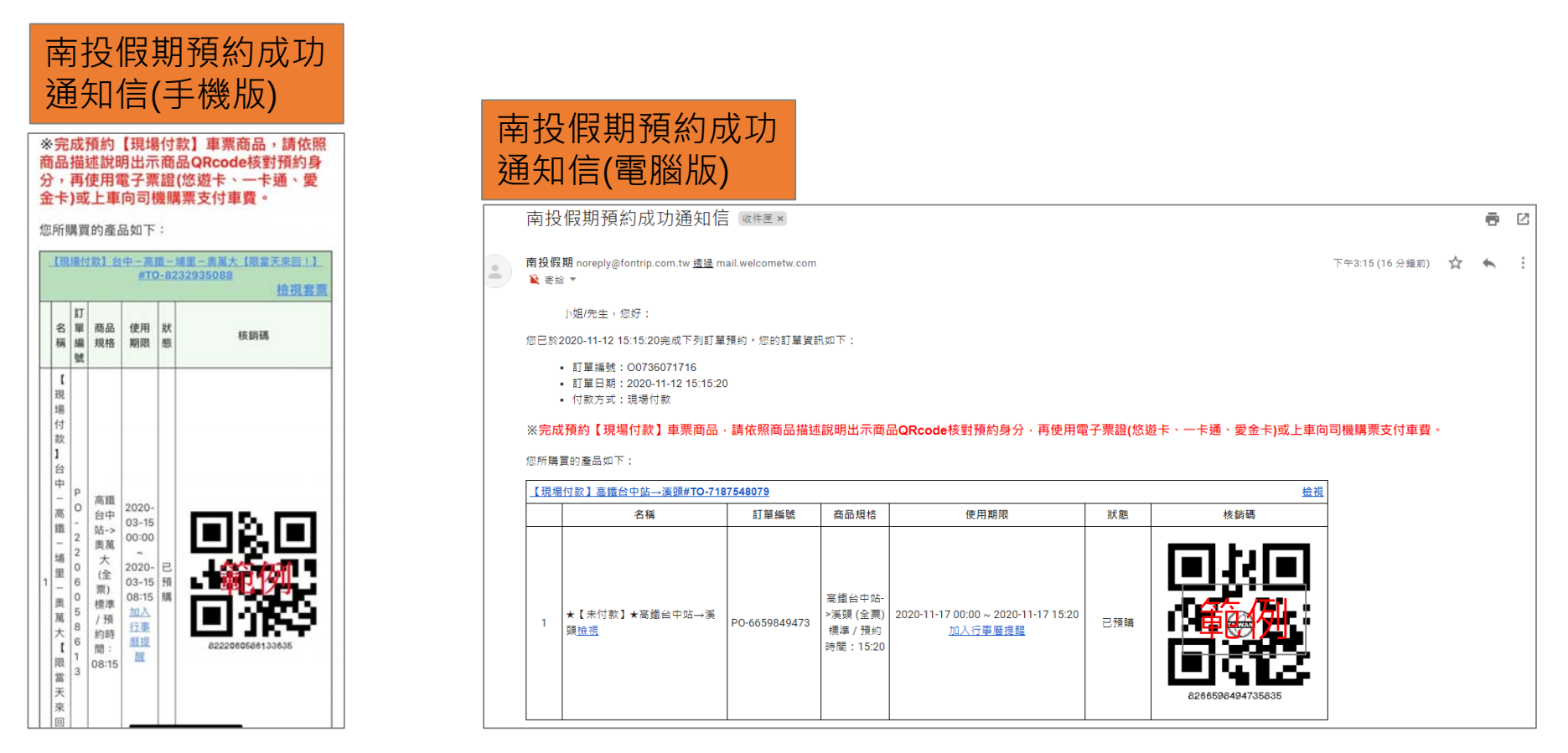

## 出示預約QRcode方式【3】

### 使用網頁瀏覽器**進入【南投假期】網站 <sup>→</sup>登入會員 <sup>→</sup>會員中心 <sup>→</sup>我要兌換 (可使用 )** →**核對預約日期、班次→查看**,將QRcode圖碼出示給櫃台人員掃描。

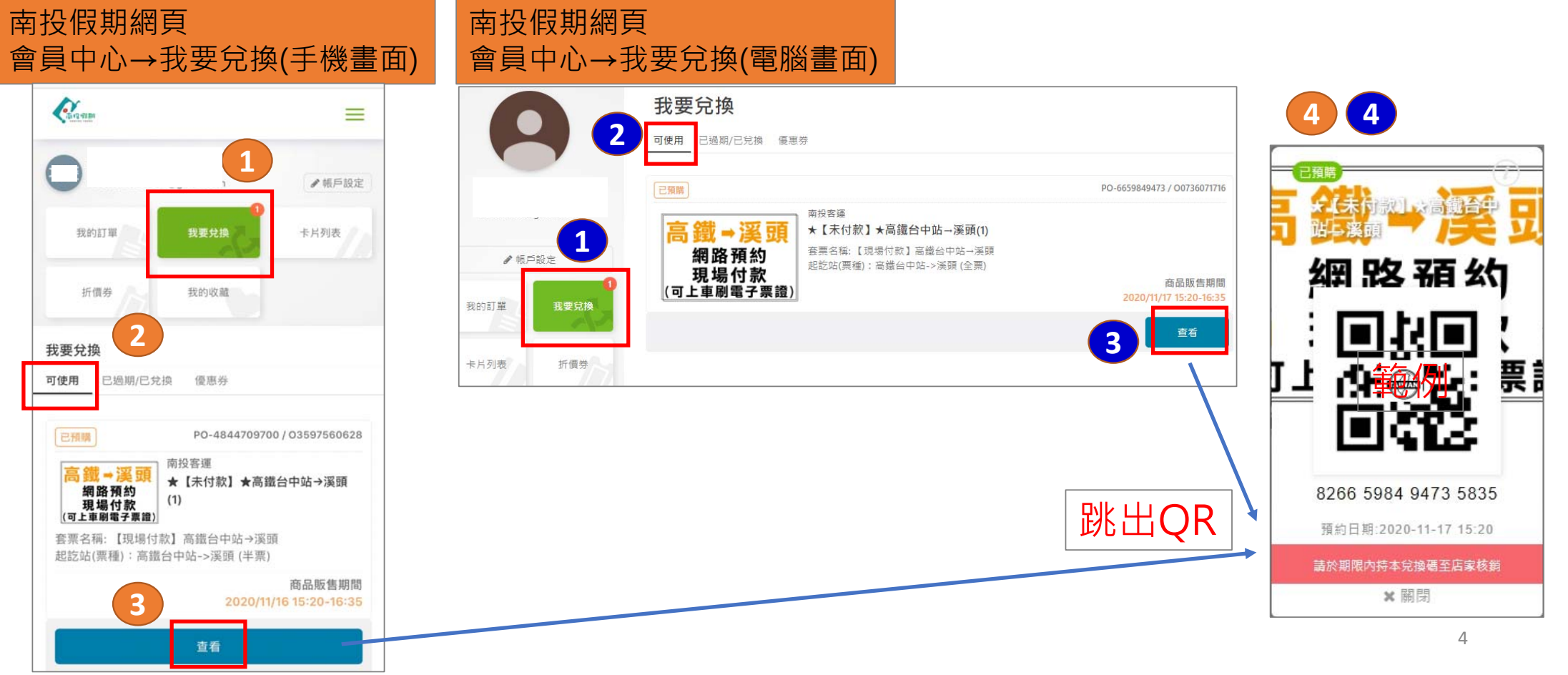